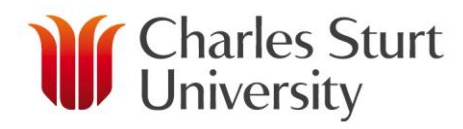

# **SCHOOL ADMINISTRATION**

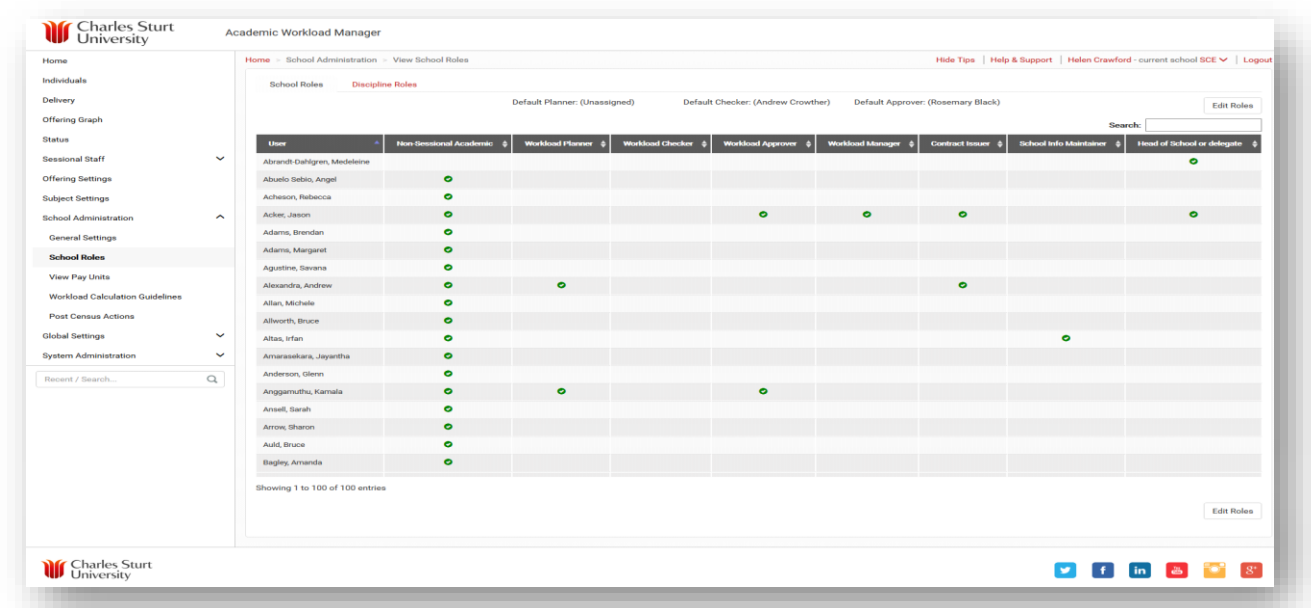

### **School Roles**

- $\triangleright$  This page shows everyone in the School and their particular role associated with AWM.
- $\triangleright$  The Non Sessional Academic role (shown in the first column) cannot be assigned or removed. It is automatically granted when an individual has a workload created for them. Anyone with this role will effectively have read only access to all workloads in that School.
- $\triangleright$  When the individual logs into AWM he/she will have a drop down list of Schools that includes any School he/she has a Non Sessional Academic role for (even if he/she does not have a current workload in that School).
- $\triangleright$  To find a specific person on this page, use the Search box.
- $\triangleright$  To see all people associated with a specific role (eg, Workload Planner) use the arrows beside the title to rearrange the order of the Users in the various columns.
- $\triangleright$  All users in the School have permission to view this table.
- $\triangleright$  The School Info Maintainer and the Head of School or delegate roles have permission to edit this table.
- $\triangleright$  This page shows individual's who are the Default Planner, Default Checker and Default Approver above the table.
- $\triangleright$  When these Default roles are set from this page (rather than an individual Workload), each new workload will have these roles automatically populated.
- $\triangleright$  When an existing workload has an individual removed from one of these roles, AWM will automatically revert to the School Default (if set).

#### www.csu.edu.au

### **Add User**

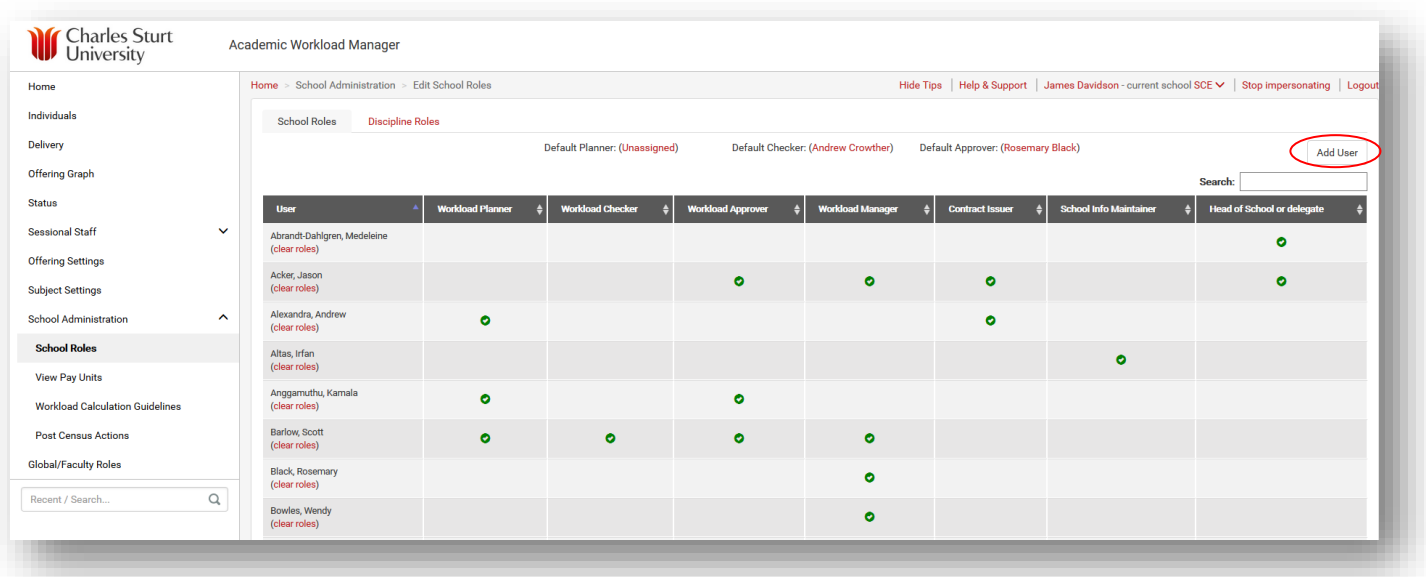

Provided you have the correct authorisation, click on Edit Roles at the top or the bottom of the screen and then click on Add User.

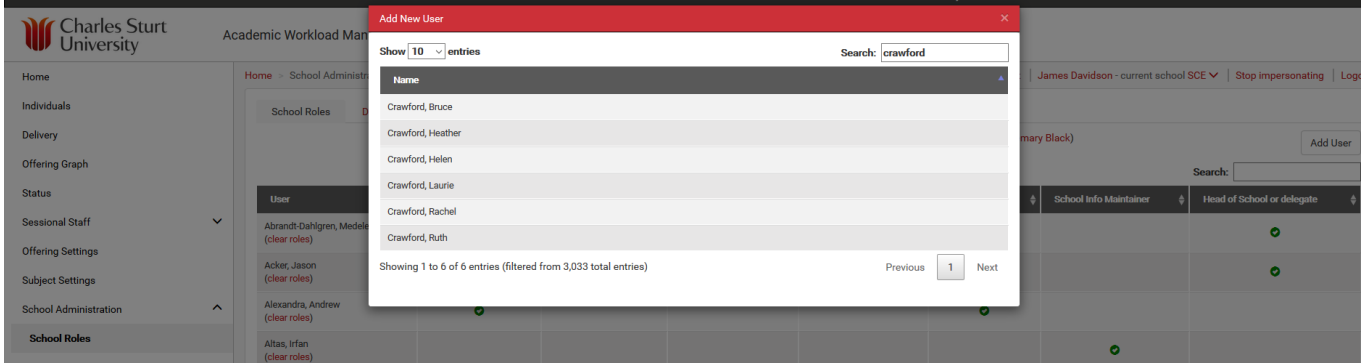

#### $\triangleright$  Use the Search box to find the relevant person and click on the person's name in the table.

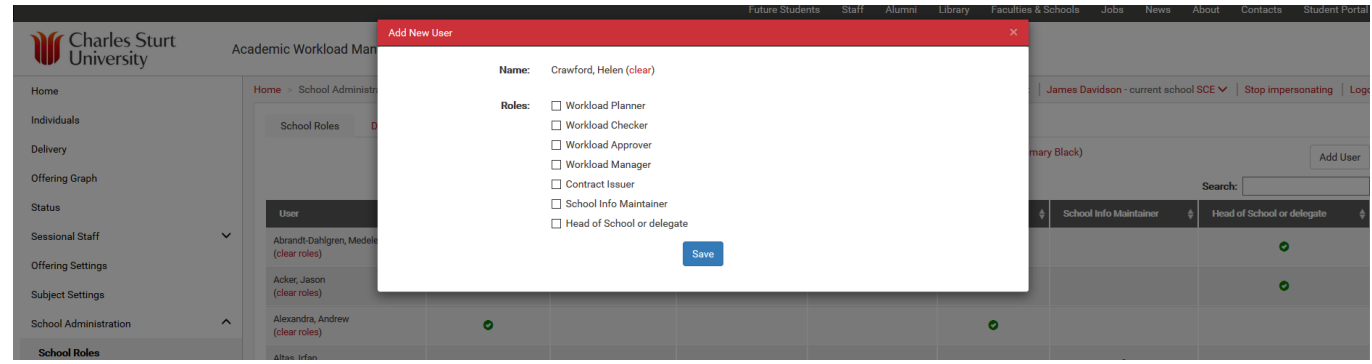

 $\triangleright$  Choose the relevant role and click on save.

## **Assign Default Planner/Checker/Approver**

- $\triangleright$  The Default Planner, Default Checker and Default Approver are shown at the top of the table on School Roles page.
- $\triangleright$  To assign people to these roles, click on Edit User (at the top or the bottom of the screen).
- $\triangleright$  The names will now be changed to red and they have the ability to be changed.

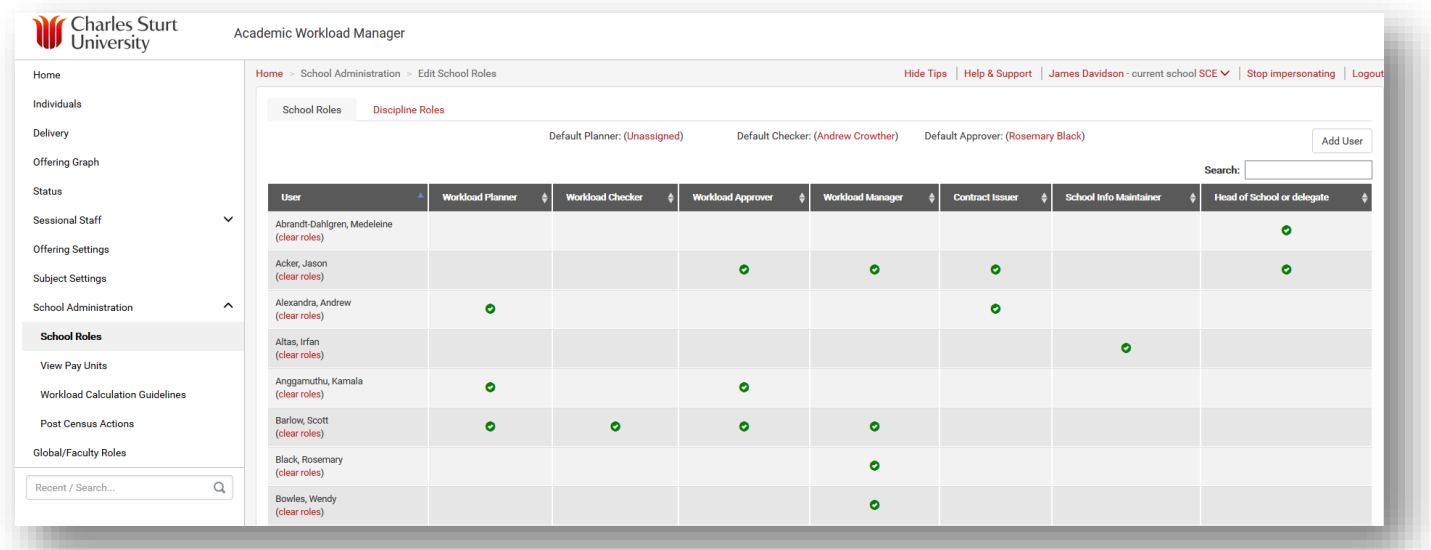

 $\triangleright$  Click on the name in the brackets beside the relevant title (ie, Default Planner, Default Checker, Default Approver).

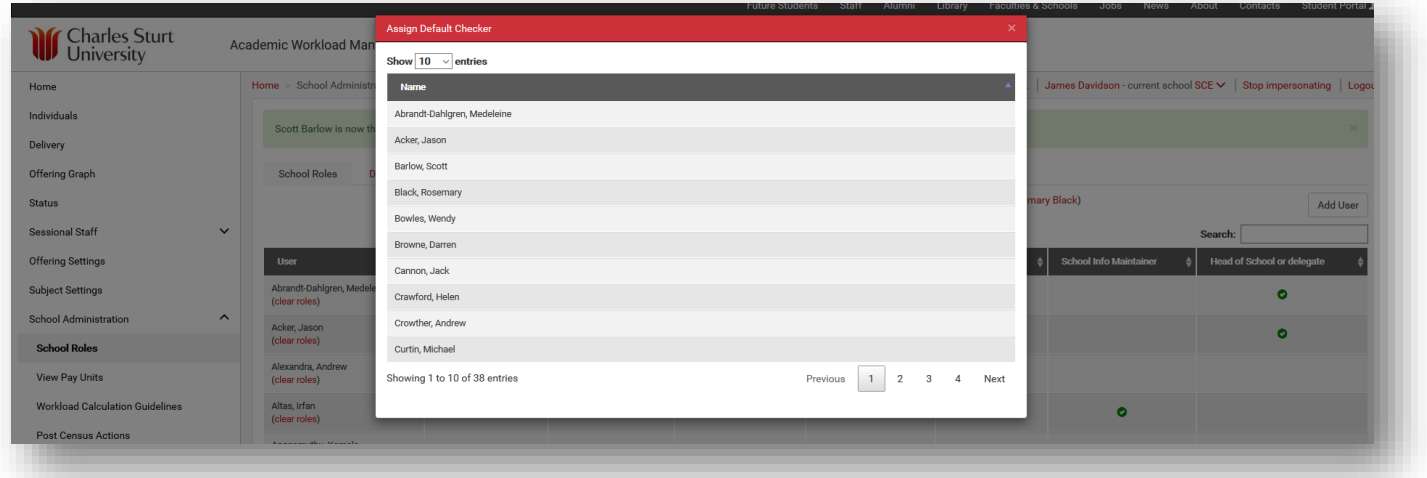

 $\triangleright$  Choose the appropriate name from the list and that person will appear in the brackets at the top of the screen.